## **Table of Contents**

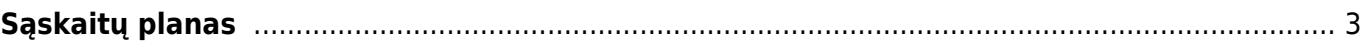

## <span id="page-2-0"></span>**Sąskaitų planas**

Sąskaitų planą galime rasti: NUSTATYMAI → FINANSINIAI NUSTATYMAI → SĄSKAITŲ PLANAS.

Jeigu norime sukurti naują bugalterinę sąskaitą, kuri turės patekti į sąksaitų planą, tuomet spaudžiame mygtuką **F2-NAUJAS**.

## **Privalomi laukeliai:**

- **Kodas** buh. sąskaitos kodas, kuris bus atvaizduojamas buh. įrašuose;
- **Pavadinimas** buh. sąskaitos pavadinimas;
- **Klasė** buh. sąskaitos klasė: Įsiparegojimai, Ne balanso, Nuosavas kapitalas, Pajamos, Sąnaudos, Turtas.

## **Galimi laukeliai**:

- **PVM kodas** iš sąrašo galime pasirinkti PVM kodą, kuris bus nurodytai buh. sąksiatai;
- **Sandėlio nurašymui** jeigu bus uždėtas požymis **TAIP**, tuomet vedant nurašymo dokumentą, Jums iš galimų buh. sąksiatų sąrašo rodys šią sąskaitą. T.y. rodis tik tas buh. sąksiatas, kur bus uždėtas šis požymis.
- **Uždarytas** galima uždaryti buh. sąskaitą, tuomet jos nesimatys DK ir kitose ataskaitose.

From: <https://wiki.directo.ee/> - **Directo Help**

Permanent link: **<https://wiki.directo.ee/lt/konto?rev=1605874507>**

Last update: **2020/11/20 14:15**

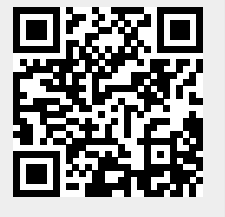